## Оплату услуг **«Untolovo.NET»** можно проводить через **ЛЮБОЙ** терминал **«Элекснет»** - [http://www.elecsnet.spb.ru/.](http://www.elecsnet.spb.ru/)

Для этого Вам необходимо узнать в абонентском отделе Ваш **номер лицевого счёта**.

Комиссия за приём платежей – **2%**.

Зачисление – **моментальное**.

С «Записной книжкой» <http://www.elecsnet.ru/notebook/> процесс сильно упрощается. В неё так же можно занести коммунальные платежи, телефонию, банковские кредиты, страховые взносы, коммерческое телевидение, денежные переводы, штрафы и налоги, покупки в интернет-магазинах и т.д.

Открывать Записную книжку на терминале помимо логина и пароля можно так же БЕСКОНТАКТНОЙ картой:

- § Транспортная карта (для проезда в метро, в городском транспорте, в пригородных поездах);
- § Социальная карта;
- § Банковская карта (с бесконтактным чипом).
- § Карта Элекснет выдаётся **БЕСПЛАТНО** по адресу:

Лиговский пр. д. 270, офис 300, т. **(812) 329-81-00**.

**ВАЖНО!!!** При замене транспортной карты на новую необходимо сообщить об этом по телефону **(812) 329-81-00** для снятия «привязки».

За пределами Ленинградской области оплату можно провести через **«НПС**» (Народная платёжная система), введя **код Поставщика - 363** и свой **номер лицевого счёта**.

По вопросам получения бесконтактных карт, расположения терминалов и проведения платежей обращайтесь по телефонам службы технической поддержки: **(812) 448-17-70, (812) 325-96-57**.

## **ИНСТУКЦИЯ ПО ПРОВЕДЕНИЮ ПЛАТЕЖА ЗА УСЛУГУ «Untolovo.NET» ДОСТУП В ИНТЕРНЕТ**

**1**. Найдите терминал «**Элекснет**», нажмите любую кнопку или прикоснитесь к экрану.

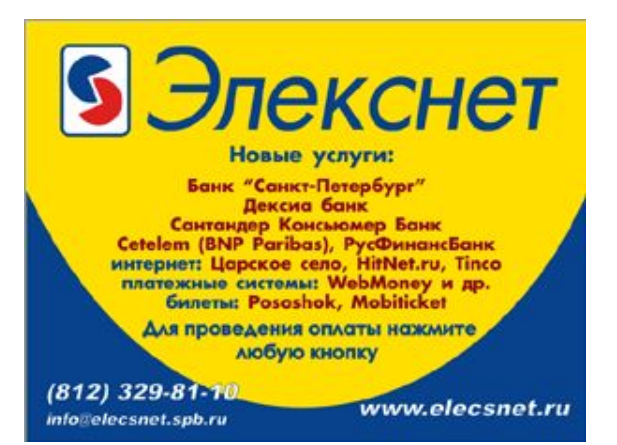

**2**. Выберите раздел «**Интернет, TV, инструкция, платёжные системы, денежные переводы**».

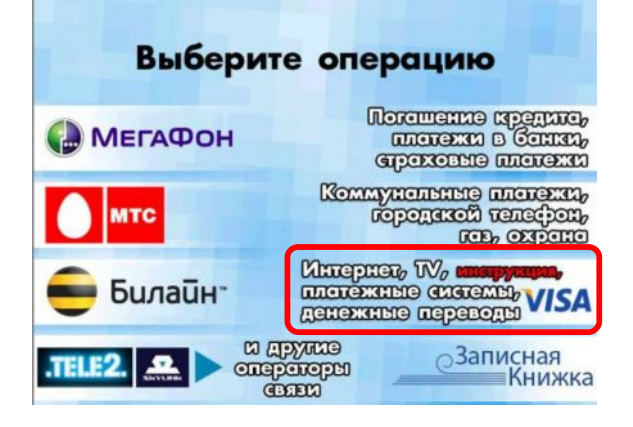

**3**. Выберите раздел «**Интернет**».

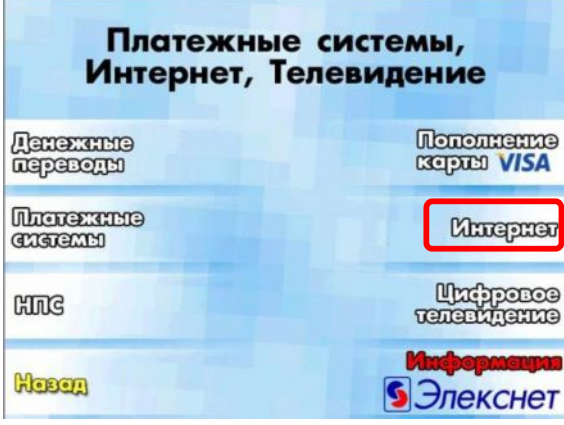

**5**. Выберите раздел с буквой «**U**».

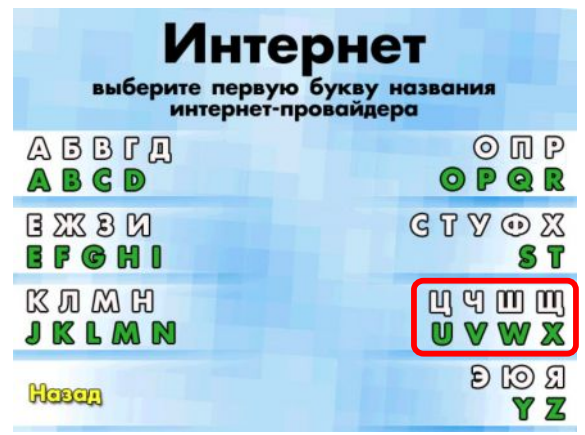

**7**. Введите **номер лицевого счёта**. Если обнаружили ошибку, нажмите кнопку «Назад» и исправьте данные.

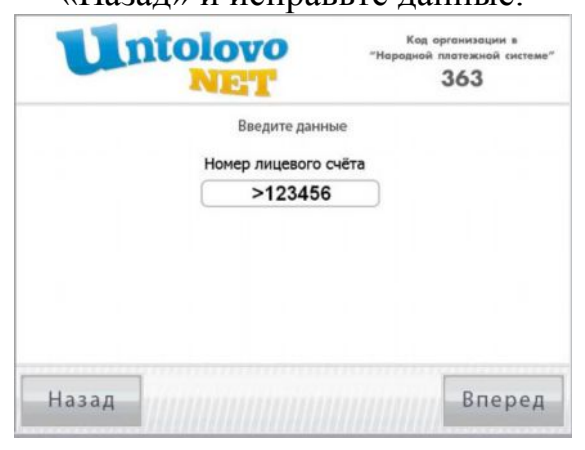

**9**. Прочтите предупреждение.

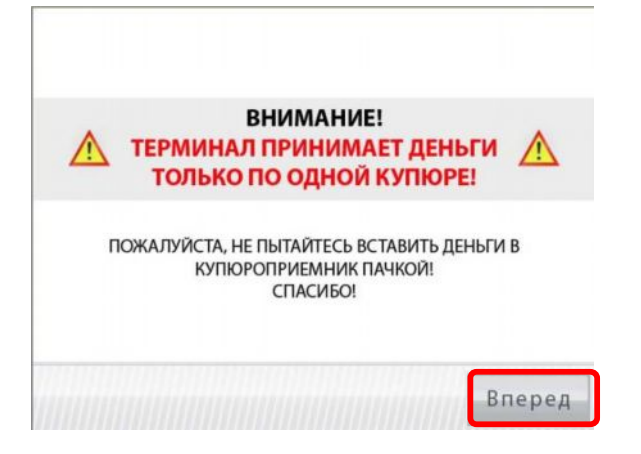

- **4**. Выберите раздел «**Другие Интернет-провайдеры**». **Интернет** AICONET Inter et **WestCall DEMOS DATACOM Apyrus** Mesen **Unrepresent possibles and all of the Second State**
- **6**. Выберете **«Untolovo.NET»**. ВНИМАНИЕ! Вид экрана может меняться вместе со

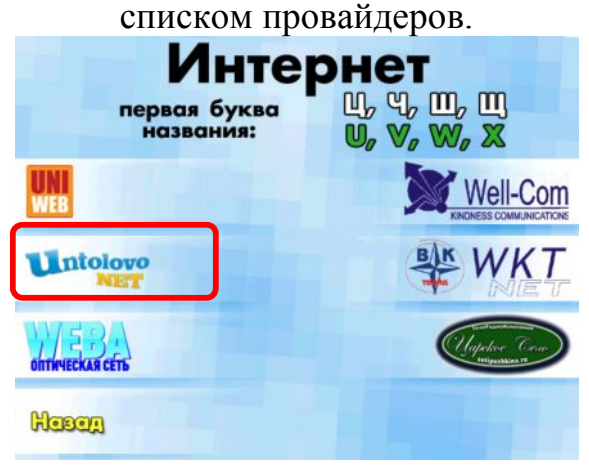

**8**. Проверьте введённые данные.

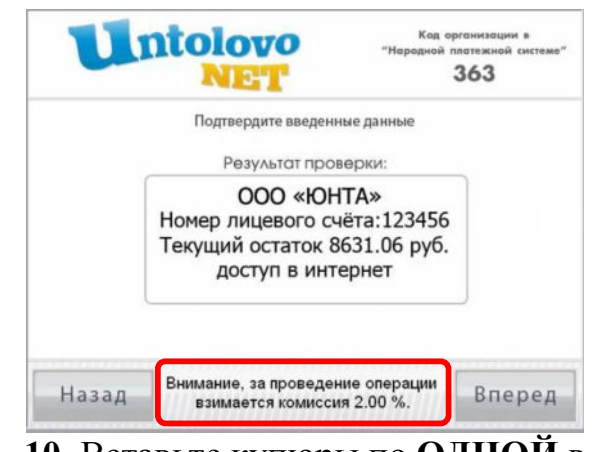

**10**. Вставьте купюры по **ОДНОЙ** в приёмник и нажмите кнопку «Оплатить».

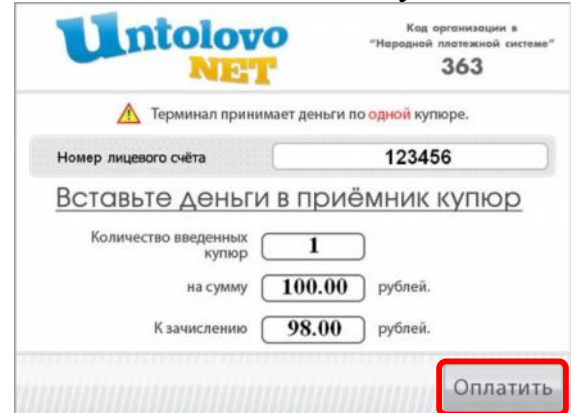

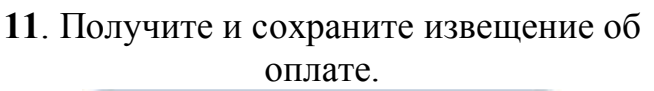

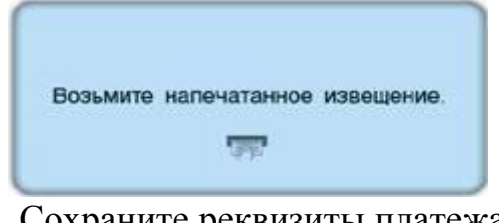

**13**. Сохраните реквизиты платежа в Записную книжку для последующего использования.

| ⊝ <sup>Записная</sup><br>Книжка        |                                             |                                                          |  |
|----------------------------------------|---------------------------------------------|----------------------------------------------------------|--|
|                                        |                                             | <b>В</b> Элекснет                                        |  |
| Сохранить платеж в Записную книжку?    |                                             |                                                          |  |
|                                        |                                             | Сохраняемые реквизиты платежа                            |  |
| в существующую<br>в новую<br>подробнее |                                             | <b>Оператор: ООО «ЮНТА»</b><br>Номер договора:<br>123456 |  |
|                                        | Записная книжка - Ваше<br>персональное меню | Отмена                                                   |  |

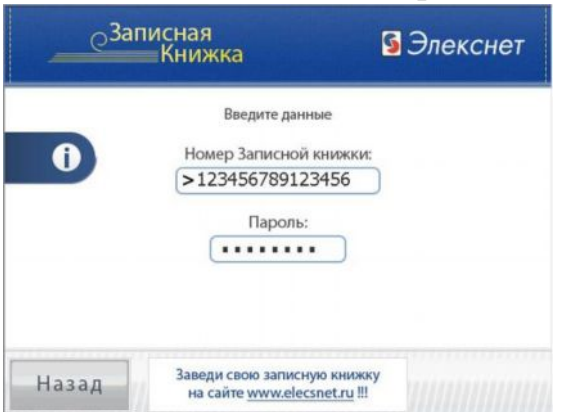

**16**. Сохранённый платёж в новой Записной

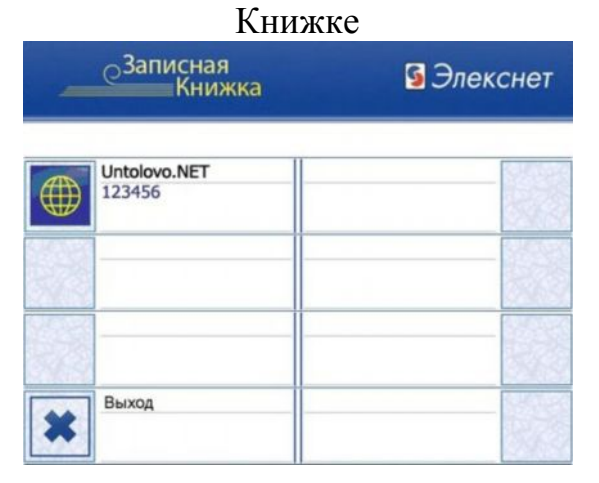

**12**. Образец извещения об оплате ЭЛЕКСНЕТ Извешение № 8285 Терминал № 100013931 Расположен по адресу: Лиговский проспект 270 Дата: 20/11/2009 Время: 10:51 «Народная платёжная система» Оплата: **OOO** «**ЮHTA**» Номер лицевого счёта: 123456 Принято 520 руб. 00 коп. Зачислено 509 руб. 60 коп. НДС в соответствии с НК РФ Комиссия 10 руб. 40 коп. Платёж через ООО «Расчётный Центр Финансового Дома». Лицензия ЦБ РФ 3309-К Спасибо! СПРАВКИ по тел.: (812) 325-96-57, 448-17-70<br>СПб, Лиговский пр. 270 офис 312 **МОСКОВСКИЙ** инн 7707033412 **14**. Введите логин и пароль. **15**. Новая Записная Книжка создана. **Bannchan В** Элекснет ........<br>Книжка

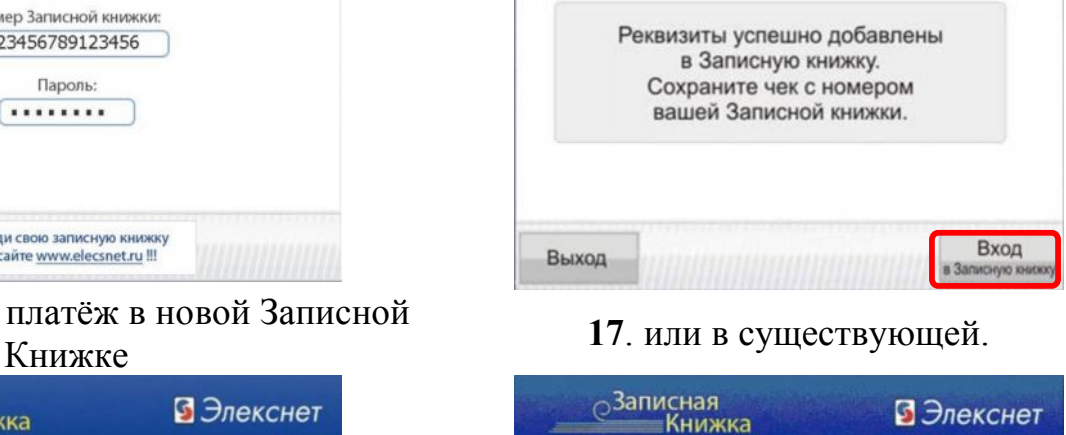

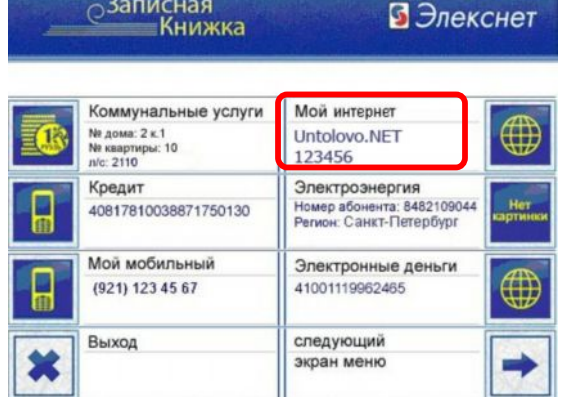

Также Вы можете создать Записную Книжку на сайте – **<http://elecsnet.ru/notebook/create/site/>** и добавлять услуги через сайт – **<http://www.elecsnet.ru/notebook/create/addition/>**.

## **Инструкция по созданию Записной Книжки на сайте Элекснет.**

**1**. *На странице регистрации необходимо ввести номер Записной книжки, пароль и подтверждение пароля, контактный телефон и e-mail, для подтверждения регистрации нужно ввести защитный код.*

**2**. *Далее нужно выбрать регион, Интернет, в выпадающем списке – «Untolovo.NET», ввести свой номер лицевого счёта, заполнить поле «Заголовок» (в нашем случае «Мой интернет») и выбрать значок. Затем нажмите на кнопку «Добавить в меню».*

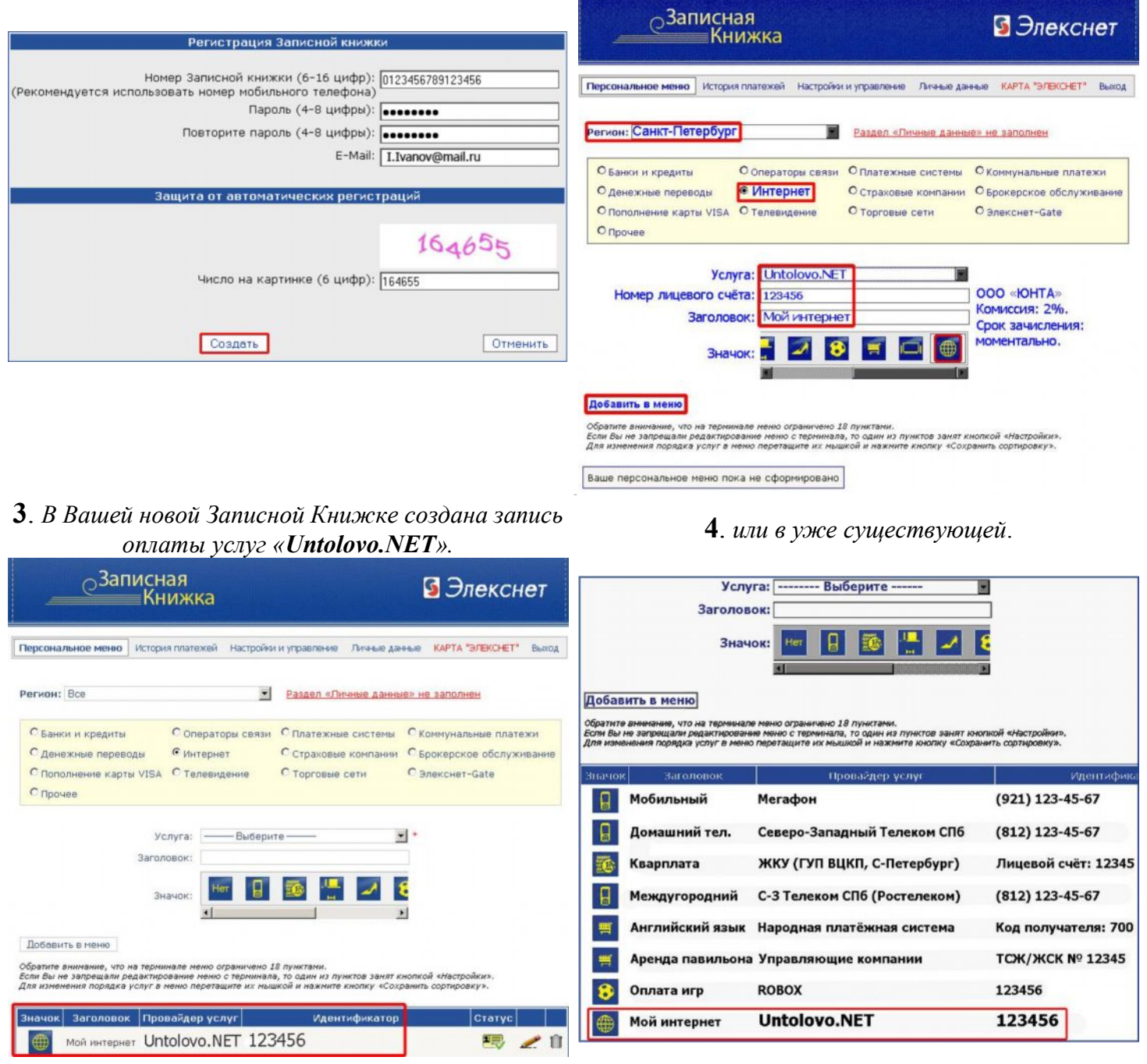

В Записную книжку <http://www.elecsnet.ru/notebook/> так же можно занести коммунальные платежи, телефонию, банковские кредиты, страховые взносы, коммерческое телевидение, денежные переводы, штрафы и налоги, покупки в интернет-магазинах и т.д.